# **Krios#3 使用说明书-EPU**

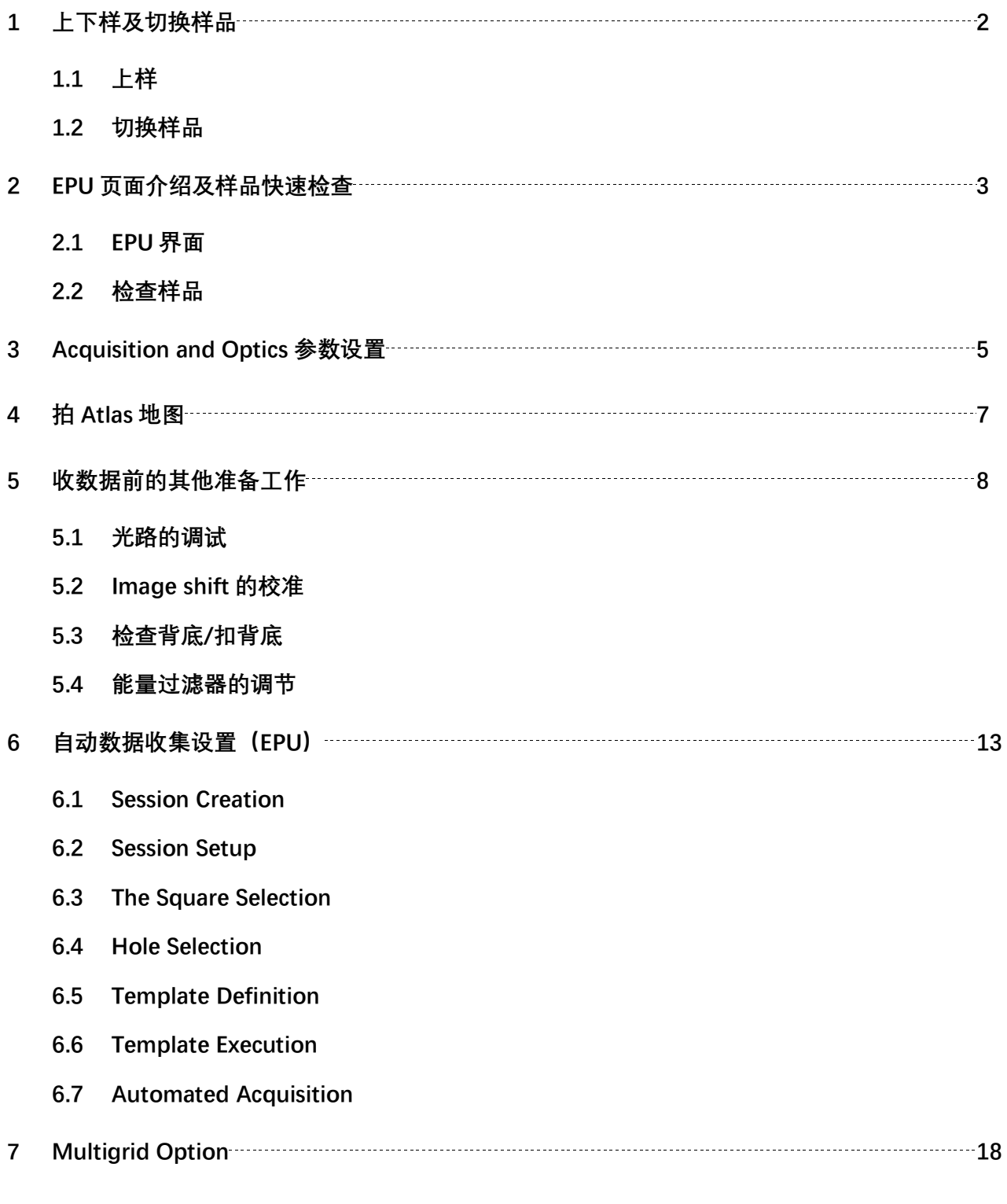

孙倩倩 2022 年 1 月 郑森 2024 年 1 月 更新 欢迎大家多多提意见,我们及时改进/修正

### **1 上下样及切换样品**

#### **1.1 上样**

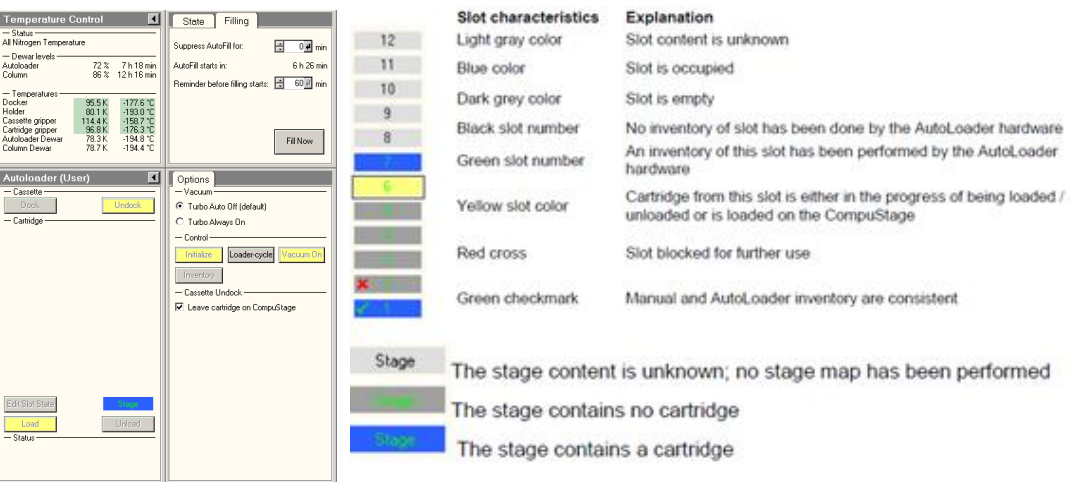

上样(Dock)完成后要等 Autoloader 降温, Autoloader 温度显示全部变为绿色(最好在 Docker 温度降到-170 以下),再点击 inventory 按钮, autoloader 会先自检 cassette 上每个位置的样品情况。

#### **1.2 切换样品**

关闭镜筒阀,打开 autoloader 中选择 Turbo Always on,打开 TMP 的状态显示图(Tem Life Science Autoloader Vacuum control),等待 TMPal 泵变为绿色;TMPal 泵变为绿色以后,点击 Unload 按钮可以将上一个样品 换下来(刚点击时按钮为橙色,且 status 对话框底端会有文字显示切换工作状态,结束后文字消失,按钮变 为黄色, 代表下样完成);

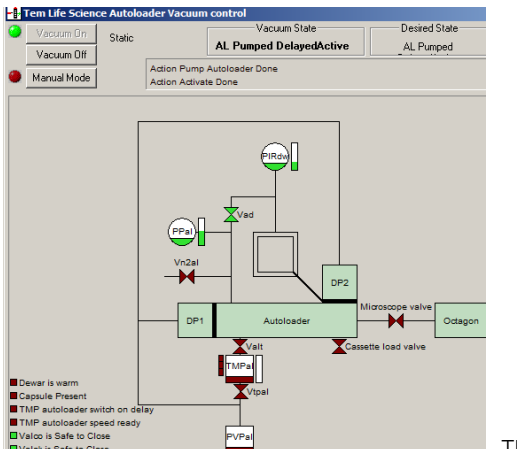

TMP 泵状态示意图

上一个样品 unload 结束以后可以选择想要观看的样品的序列号, 选中数字出现方框, 点击 load 按钮 (同理,由橙变黄代表上样完成);上样完成后,可关闭turbo开始检查样品(选择Turbo Auto off-default);

## **2 EPU 页面介绍及样品快速检查**

#### **2.1 EPU 界面**

打开 EPU 软件(打开 EPU 软件前确保 UI 中的 low dose 是灰色关闭状态, 如果用过滤器后面的 Falcon4 成像, 则注意 UI 中的 EFTEM 为打开的黄色状态);

检查 EPU 里面 Microscope State 是不是绿色的, 若不是绿色, 点开看下具体的提醒, 部分提醒可以直 接点击 recover;

**College** 

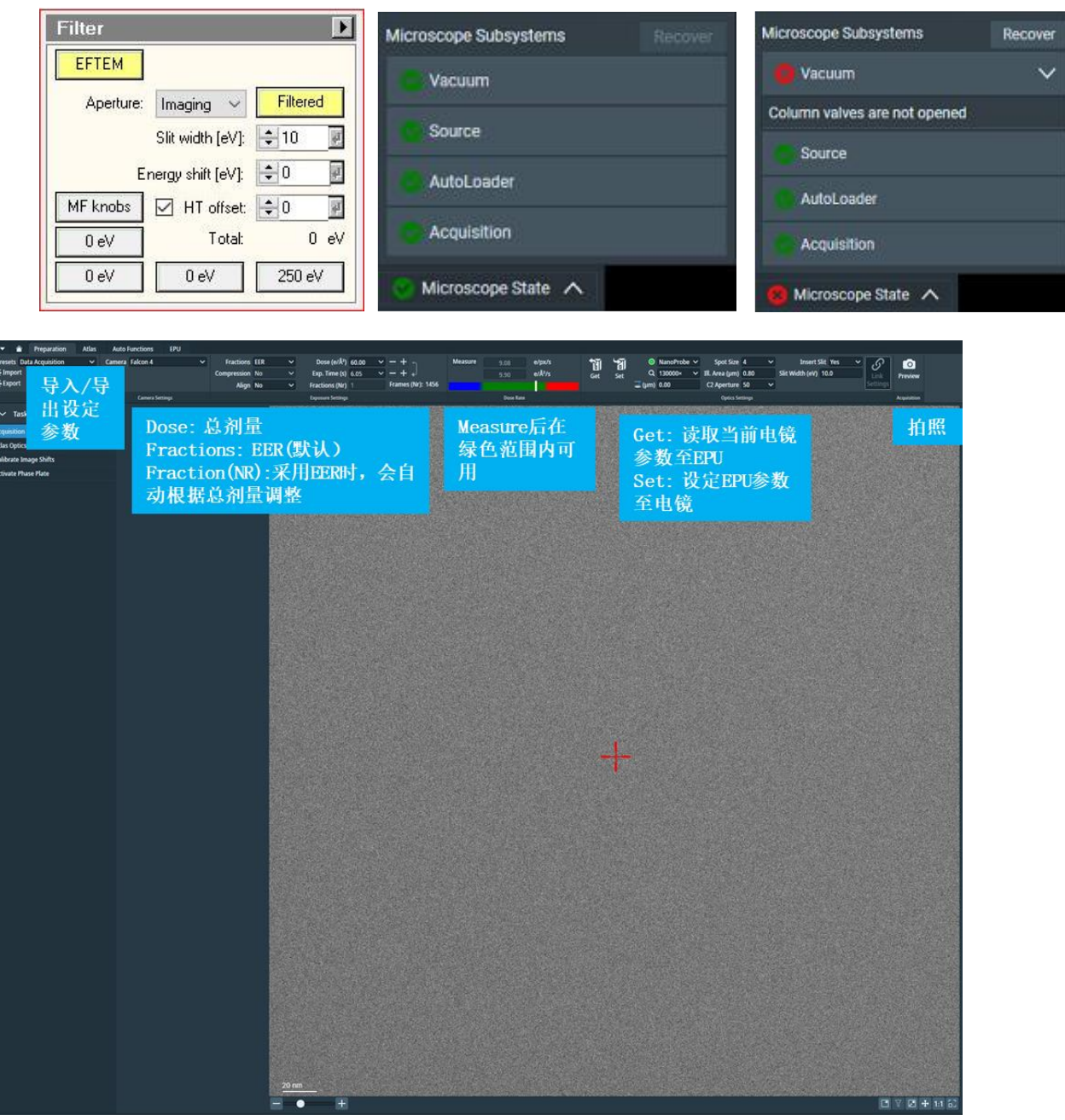

#### **2.2 快速检查样品情况**

#### **a) 调节 eucentric height:**

将 stage 移动到感兴趣的 square, The Auto Functions Tab> Auto Functions > Auto Functions (TEM): 分 别做一次 Auto-eucentric by beam tilt (Hole Eucentric Presets) 和 Autofocus (autofocus Presets, 膜上 做),Desired Defocus 可以输入收数据常用的值即可;

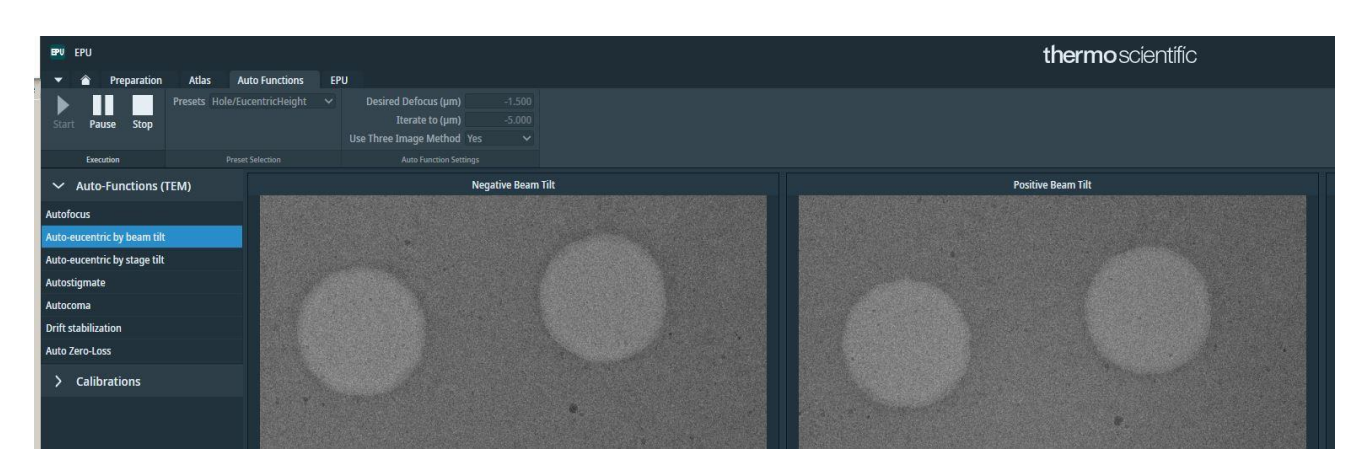

#### **b) 拍摄图像:**

Preparation>Acquisition and Optics settings>hole eucentric>preview, 右击选择一个要拍照的孔, 点击 move stage here and acquire, Acquisition and Optics settings >Data Acquisiton>preview, 查看该位置 图片质量;

c) **数据保存,**右击图像即可选择 Export。

Export image 保存图像的原始分辨率;

Export image with overlay 可保存带有标尺或者标志的信息,只能保持展示的分辨率,会比原始图片的 信息要少。

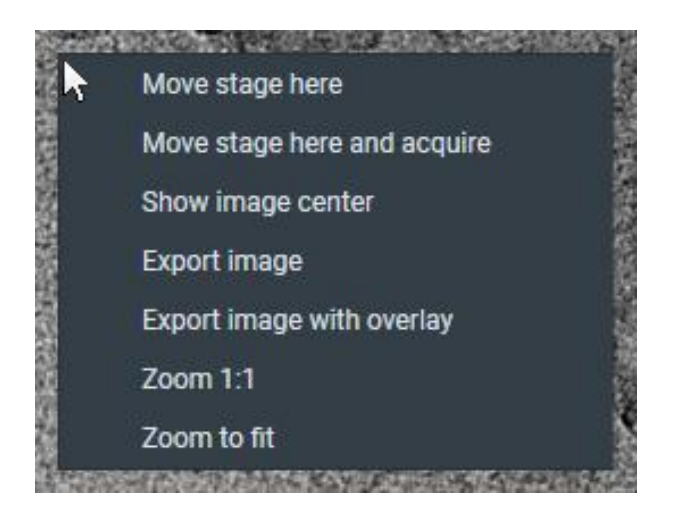

# **3 Acquisition and Optics 参数**

主要包含 3 个信息: Camera Settings、Optics Settings.、Advanced camera and/or exposure settings;

EPU>Preparation > Acquisition and Optics settings 参数设置:

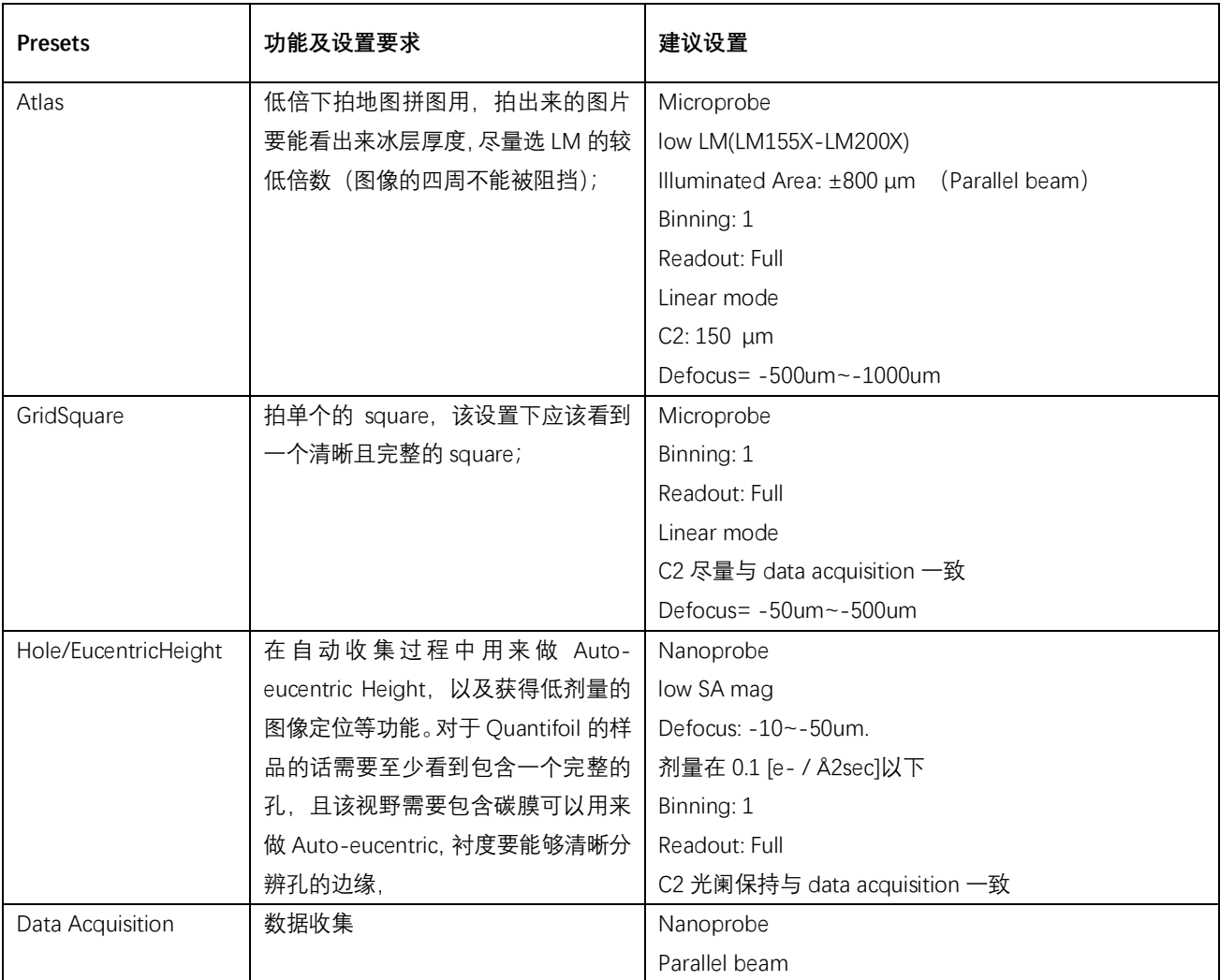

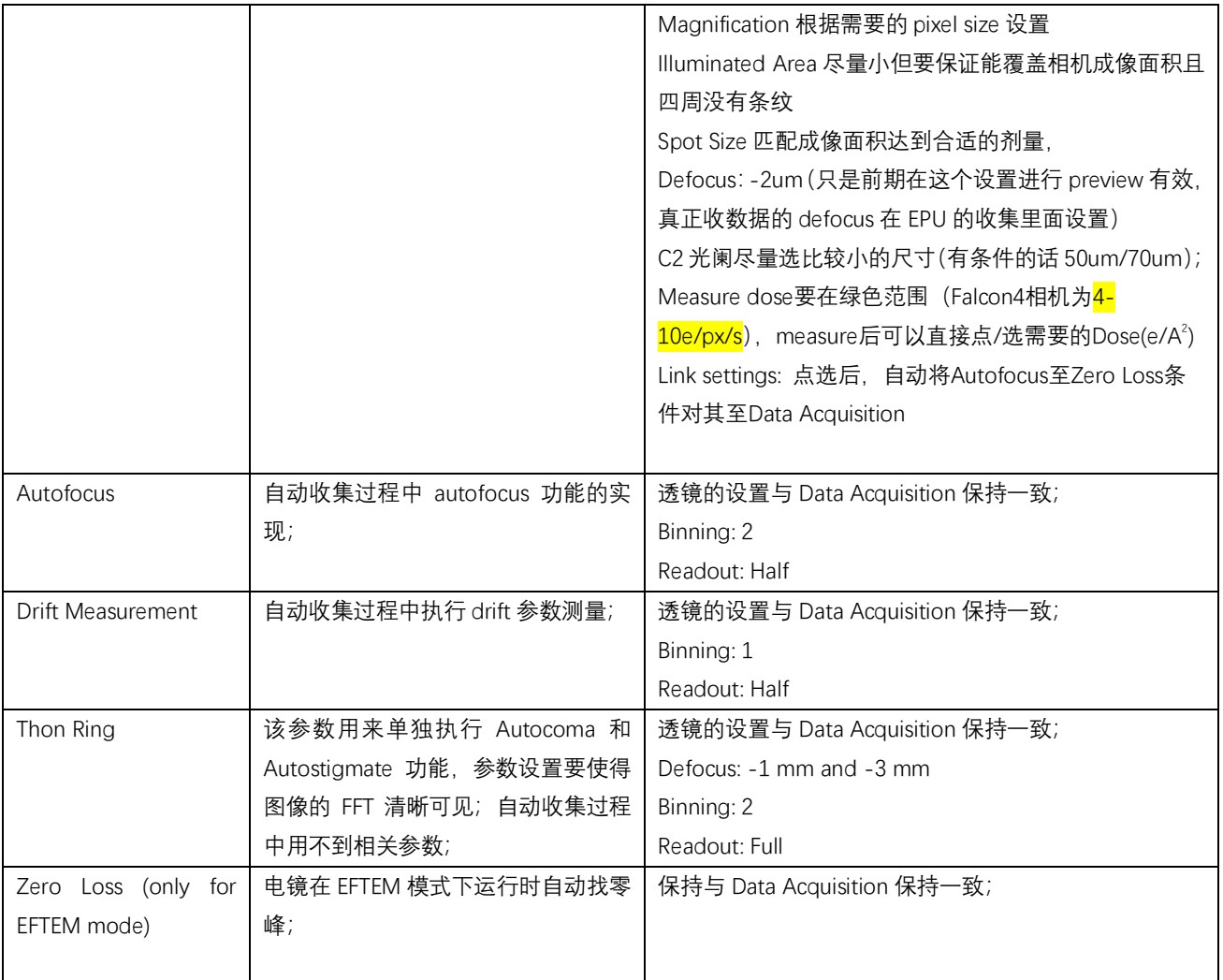

#### **注意要点:**

- ➢ 除 Atlas 以外,其他几个预设的参数设置请保持用与Data Acquisition 一样的 spot size和C2 aperture;
- ➢ 所有的预设参数保持在平行光范围(Illuminated Area), 可在UI下的Beam settings下查看是否为平行 光;
- ➢ 设置Data Acquisition参数的时候注意measure时查看UI中 E-CEFG Control的Beam current值,尽 量在<mark>5.0nA</mark>左右(该冷场的电子枪的电流值是一个范围,尽量在范围的中段做完dose measurement), 在合适的剂量测完剂量后即可设置Data Acquisition所需要的Dose(e/A<sup>2</sup>); Measure的时候要在空的地方才准确;
- ➢ 可以通过调节不同的Spot size、C2 Aperature等结合以找到合适的光照面积及所需剂量,先确认 Data Acquisition所需的Spot size,然后再去调节其他几组倍数的透镜参数;
- ➢ E-CFEG在自动数据收集过程(EPU、Tomography)中~4hr自动做一次Flash,如果在前面的检查/ 准备过程发现Status显示Flash is advised, 可关闭镜筒阀然后点击Flash, 待Beam current值重新检 测到后继续使用;

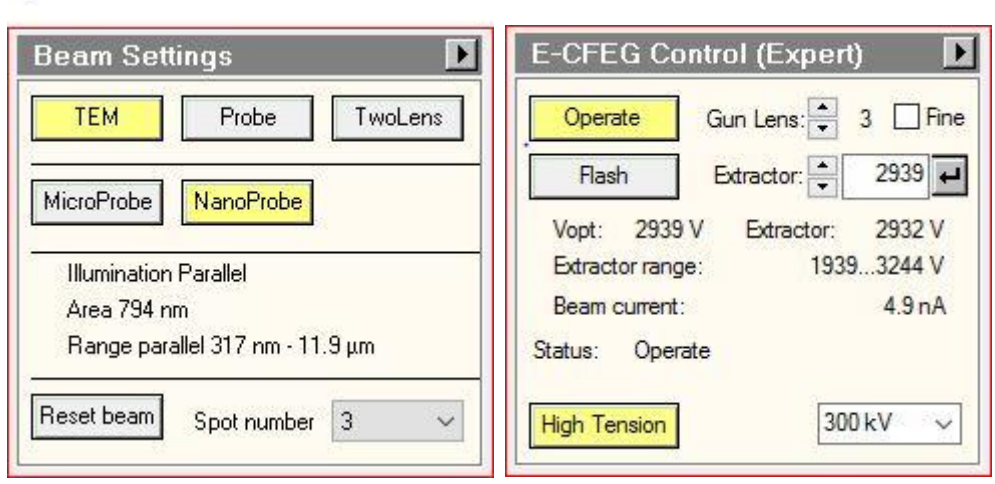

# **4 拍 Atlas 低倍下的地图 The Atas Tab**

 $\overline{\mathcal{F}}$ 

拍之前先找到 Preparation >The Acquisition and Optics Settings task >Atlas >preview, 拍一张图片 确认照片四个角没有被遮挡;

**新建 Atlas 地图任务**: Atlas > Session Setup >New Session> 输入 Name >Apply;

图片格式默认 mrc,位置默认选择 Z 盘的 Atla-EPU 文件夹下;

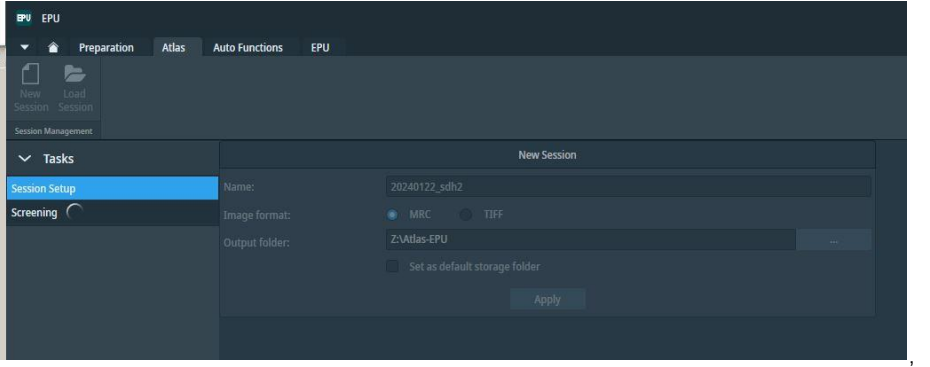

**拍摄Atlases**:Atlas > Screening >勾选一个或多个要拍的slot位置>start;拍摄过程中可双击看已拍摄 的位置地图情况;

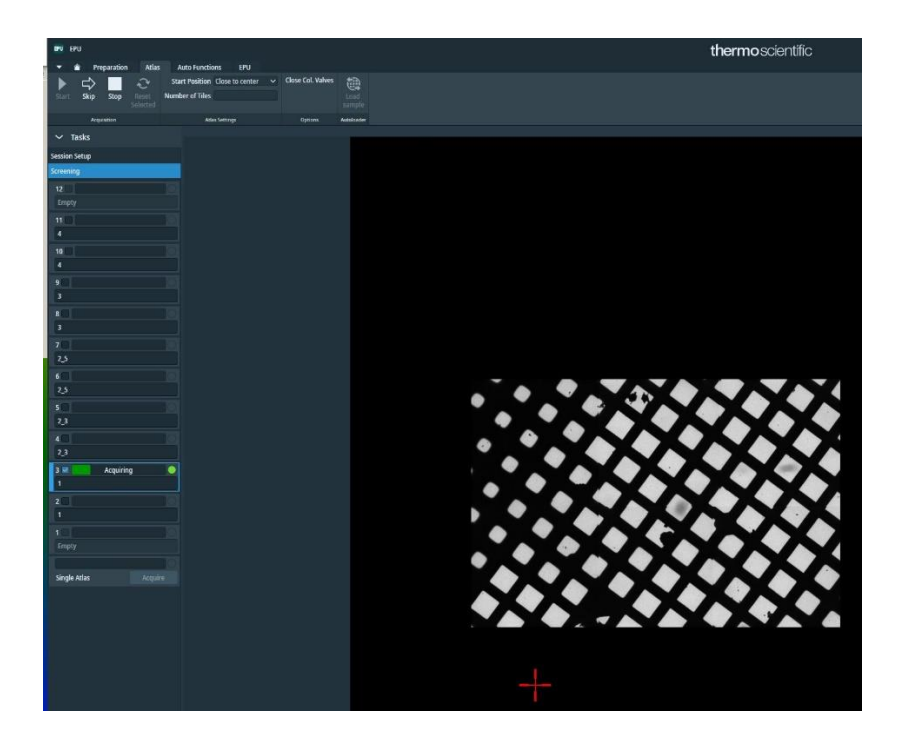

Close to center从样品的中心位置开始拍; Close to current从stage所在的位置开始拍; Number of tiles可自定义拍摄小地图的方格,如设9 (3x3) 块方格; 若不定义默认拍整个网子;

# **5 收数据前的其他准备工作**

#### **5.1 光路的调试**

- a) 移动到<mark>碳膜</mark>位置, 找到EPU的The Auto Functions Tab Auto Functions > Auto Functions (TEM): 分 别做Auto-eucentric by beam tilt (Hole Eucentric倍数) 和Autofocus (Autofocus倍数), Desired Defocus输入收数据常用的值即可;保证该位置在正确的Eucentric height
- b) 结束后把光路切换到Data acquisition的倍数, 放下荧光屏, 摁控制面板上的eucentric focus按钮, 在荧光屏依次调节: beam tilt ppx, beam tilt ppy, beam shift, coma-alignment pptX, coma-

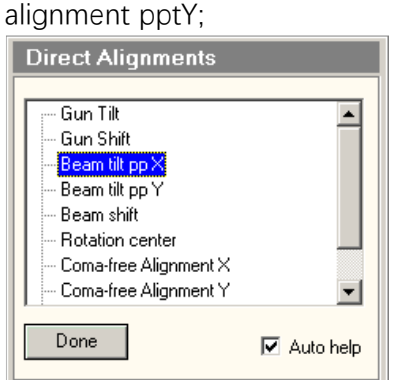

c) 抬起荧光屏, 在sherpa软件找到AutoCTF准备调节stigmator和coma;

通过底部任务栏, 或C:\Thermo\_Scientific\Python\envs\AutoStar3104\_6\Scripts\sherpa.exe, Run as Administer, 打开Shpera,

Objective stigmation下点击Measure按钮,观察白色虚线是否能正确识别FFT环,若不能需要检查下该位置 是否已在eucentric的高度, 剂量是否足够 (若剂量原因可调节该选项下的曝光时间) 等; 可参考下图示例

若能正确识别且测出来的defocus在想要的defocus附近(一般是-1.5~-2.0 um), 则可以点击Objective stigmation-Correct,若不在则可以手动点击控制面板上的Z高度调节到目标的defocus附近;

Stigmation校准完成后做Coma的Correct (<160nm), Coma校准结束后返回再Measure下 Stigmation  $(<sub>5nm</sub>)$ ;

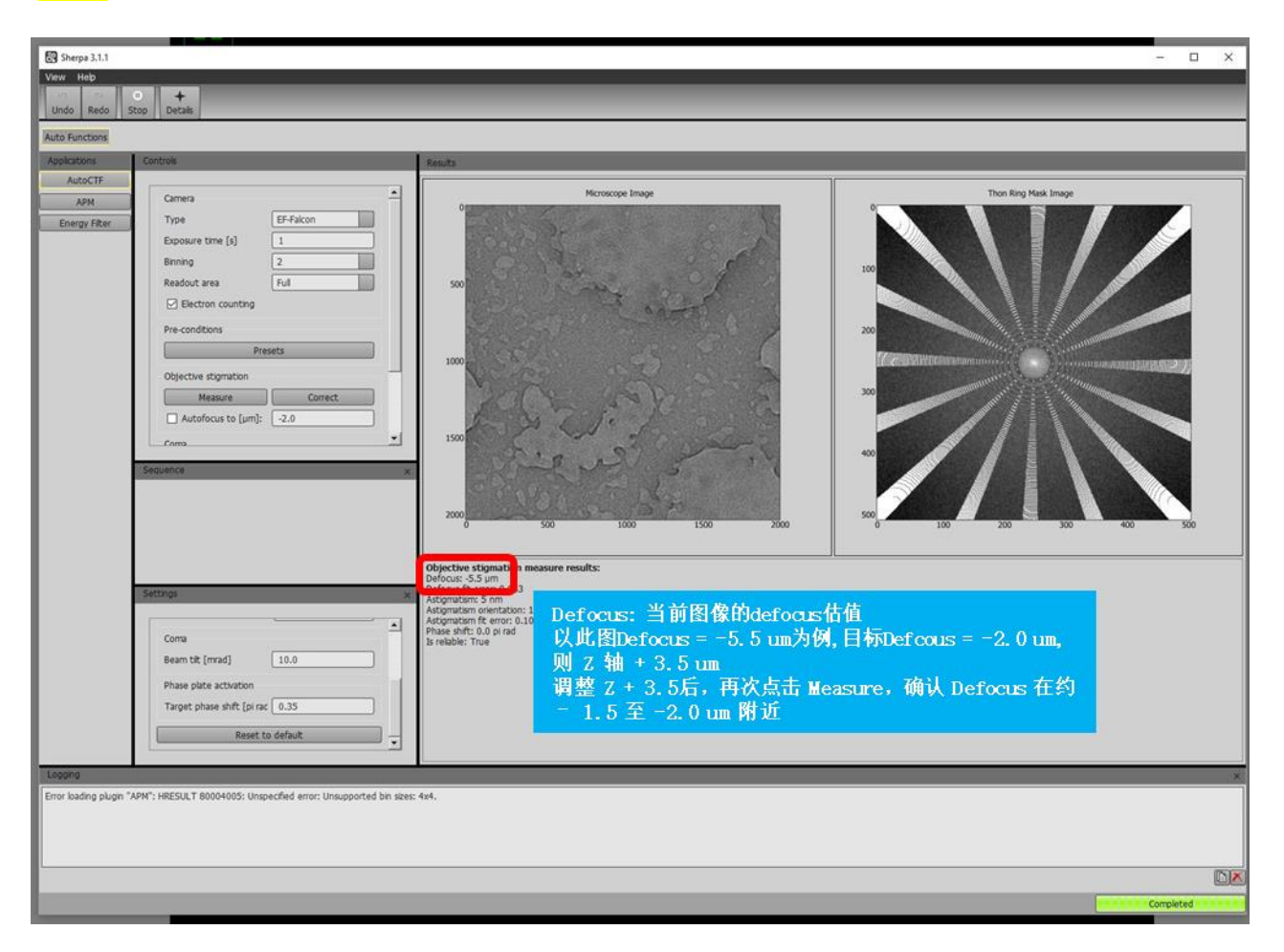

#### **5.2 Calibrate Image shift的校准(可选)**

准备工作: 首先在正确的Eucentric高度上做, 先在较低的倍数下(grid square或者hole eucentric)找到 一个标志点,然后切换到Data acquisition倍数下,在荧光屏上将标志点放到中心位置;Data Acquisition下 Preview 一次,确认标志物在相机图像中心。

点击 EPU> Preparation > Calibrate Image Shifts > Acquire > (提醒弹窗) Resume

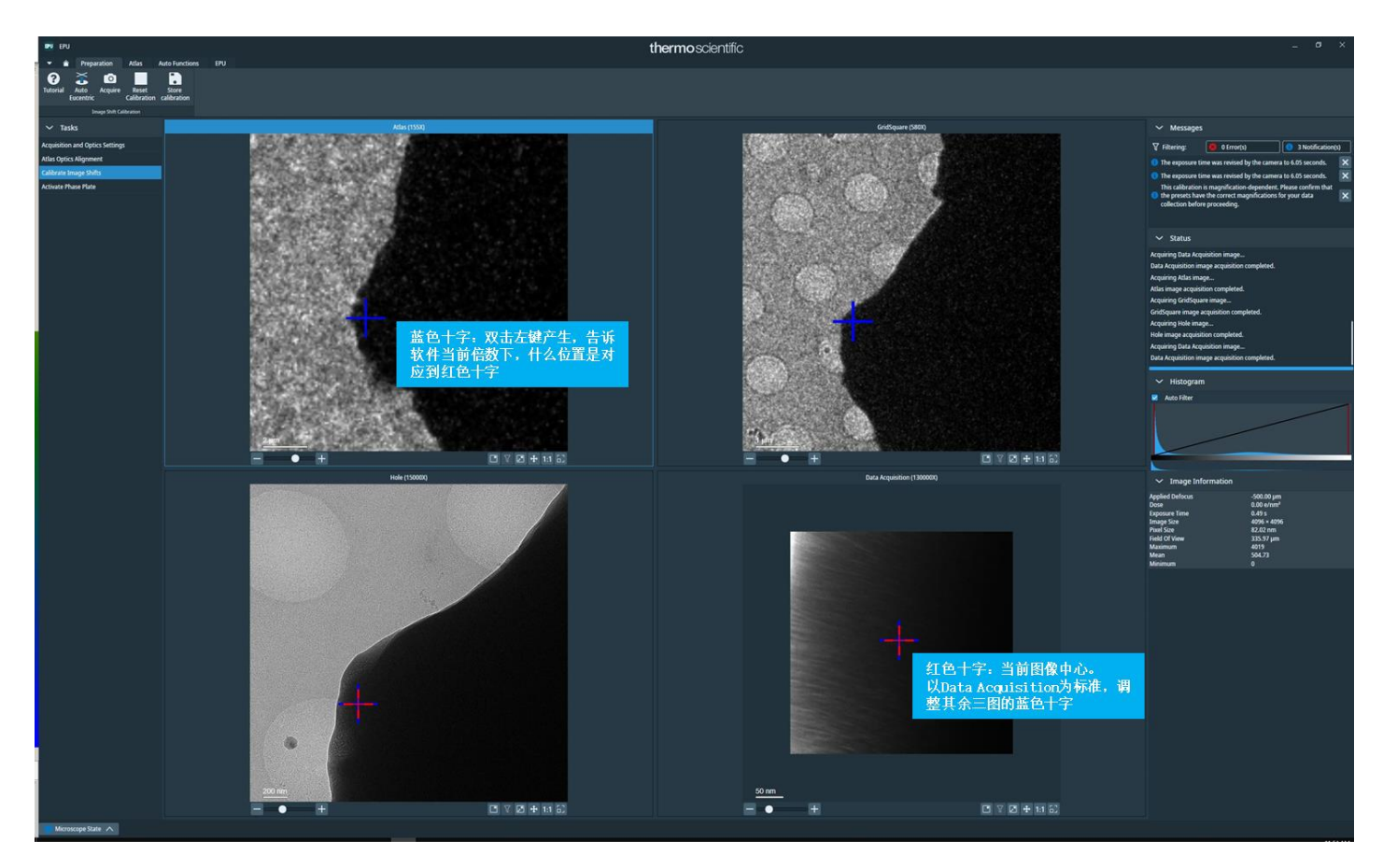

自动拍摄四组图,以右下图(Data acquisition倍数)下的红十字为标准,在其余三组图上双击对应的 位置产生蓝色十字,既将Atlas-GridSquare-Hole倍数中心对齐至Data Acquisition中心。Store Calibration。

#### **5.3 检查背底/扣背底(空的位置)**

#### **首先检查背底是否可用:**

移动到空的位置,EPU> Preparation >The Acquisition and Optics Settings task>Data acquisition,收数 据的倍数下, 用Data acquisition参数Preview拍一张照片, 检查这张图片的FFT是否有杂信号;

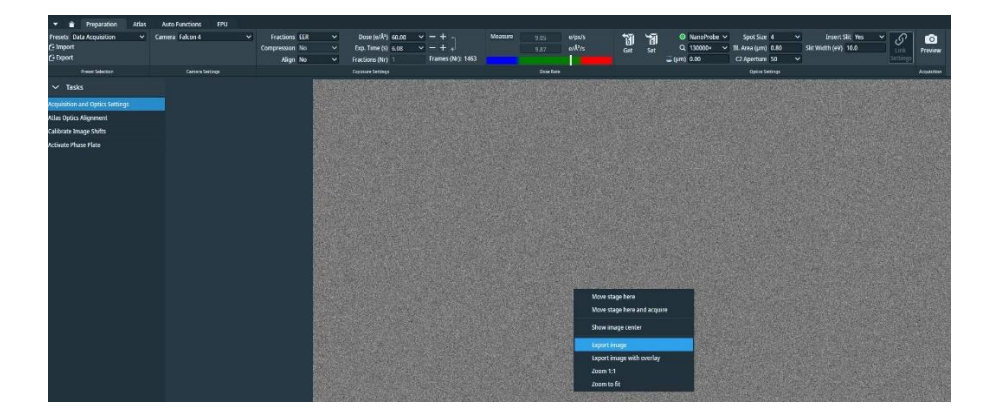

然后将这张图片右击选择export Image另存为mrc文件,在电脑任务栏找到ThermoScientific

ImageInspector软件,打开刚刚存好的.mrc图片,再将.mrc图片另存为.bmp文件;

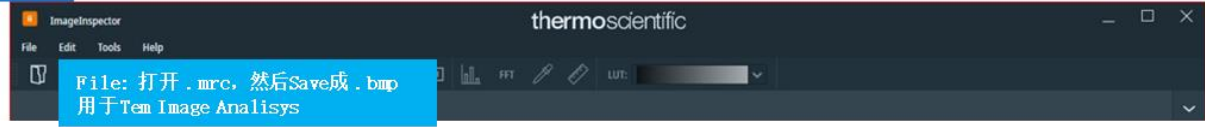

在TEM Image Analysis软件中打开bmp图片,选择correction-Auto correction,看图片是否均匀,若有 杂条纹则需要重新区背底;

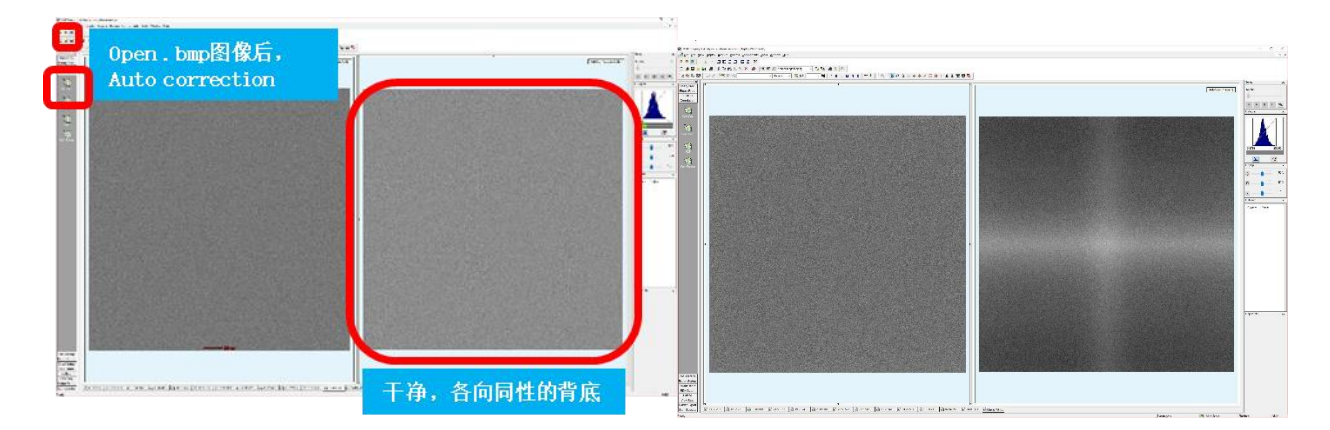

左图为正常的背底,右图情况需要重新做一次背底;

#### **去背底:**

桌面任务栏 > Falcon 4 (i) Reference Image Manager> PostCounting Gain>Acquire;

在Reference Image Manager点Measure dose,确认剂量4-10e/px/s 绿色内, Exposure time可以 选择收数据的曝光时间或者默认的10都可以;

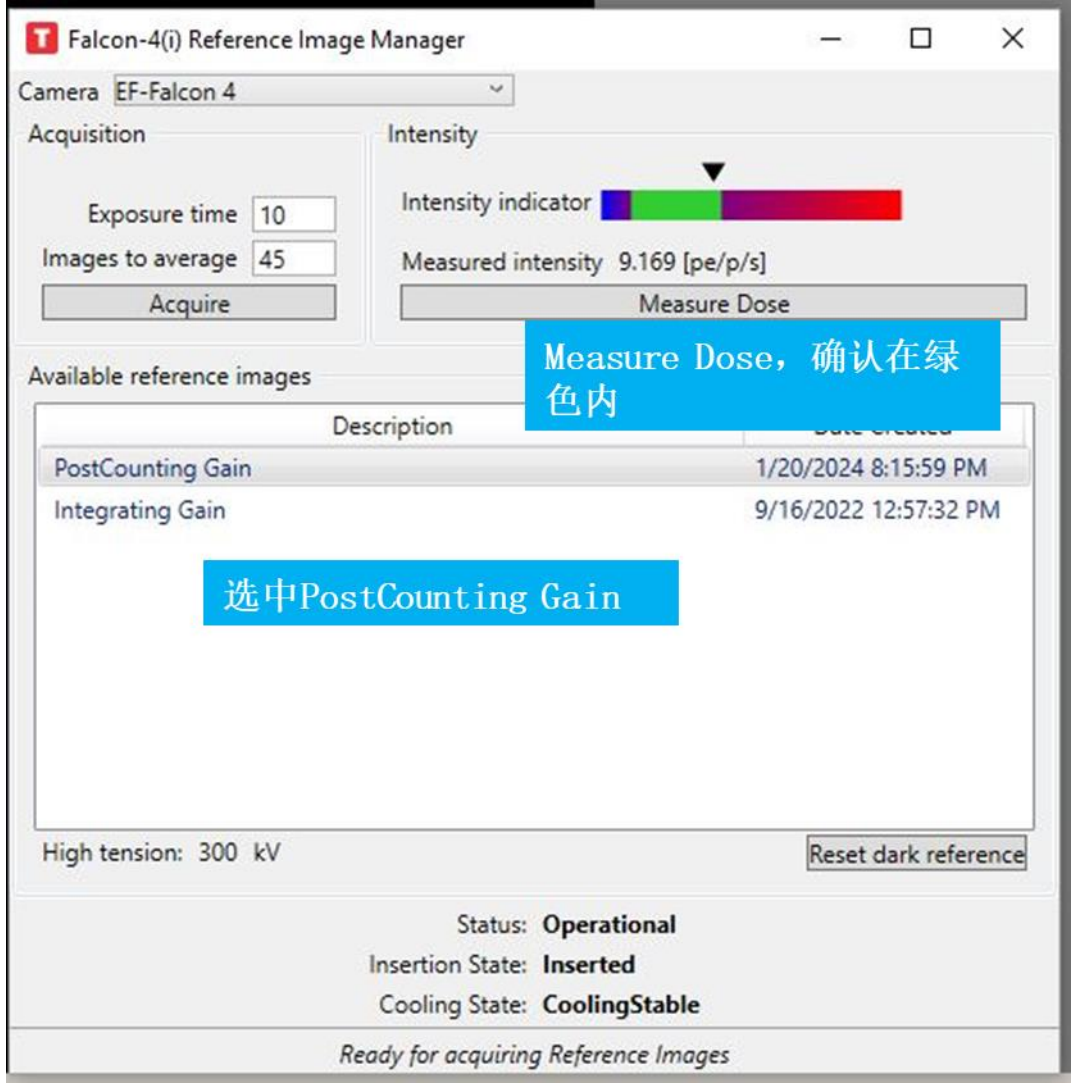

去背底结束后再次检查背底是否良好,如果良好则可将背底拷贝到offload文件夹中当日日期下,

数据开始收集以后也拷贝一份到自己收数据的文件夹;

Windows(C:)>Titan>Data>EF-Falcon4>Reference Images>300kv

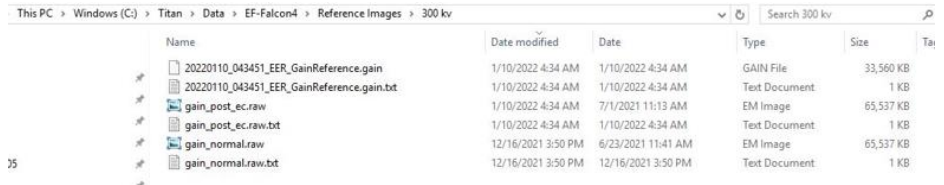

**5.4 能量过滤器的调节**

能量过滤器的调节在Data Acquisition的设置下, 找空的地方;

a) 在sherpa软件找到Energy Fiter,点击Center找到零峰,若最后的数值不在0左右则再次点击;

b) 依次点击Isochromaticity的measure和Measure Chromatic Distortions,若测出来的结果为红色(大 于spec数值), 则需要点对应的Tune按钮, 若测出来的结果为绿色(小于spec数值) 则为通过;

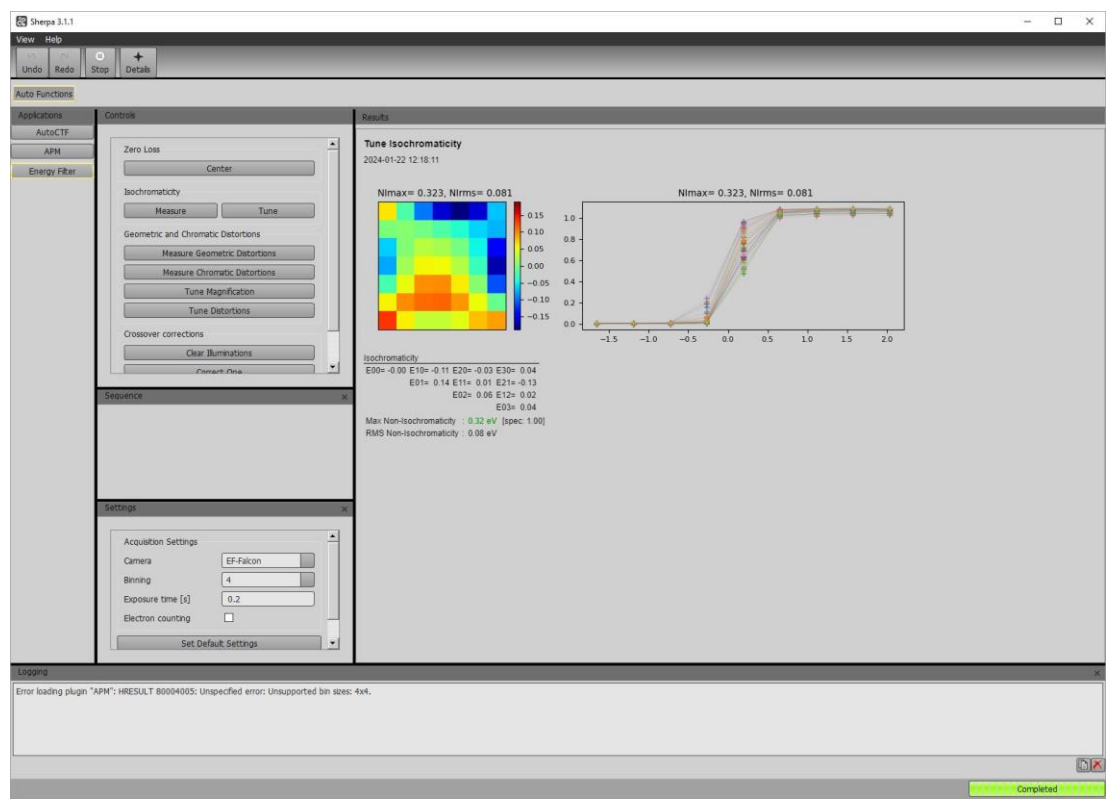

**6 自动数据收集设置(EPU)**The EPU Tab

#### **6.1 Session Creation**

EPU > Session Creation > New Session/New from preferences

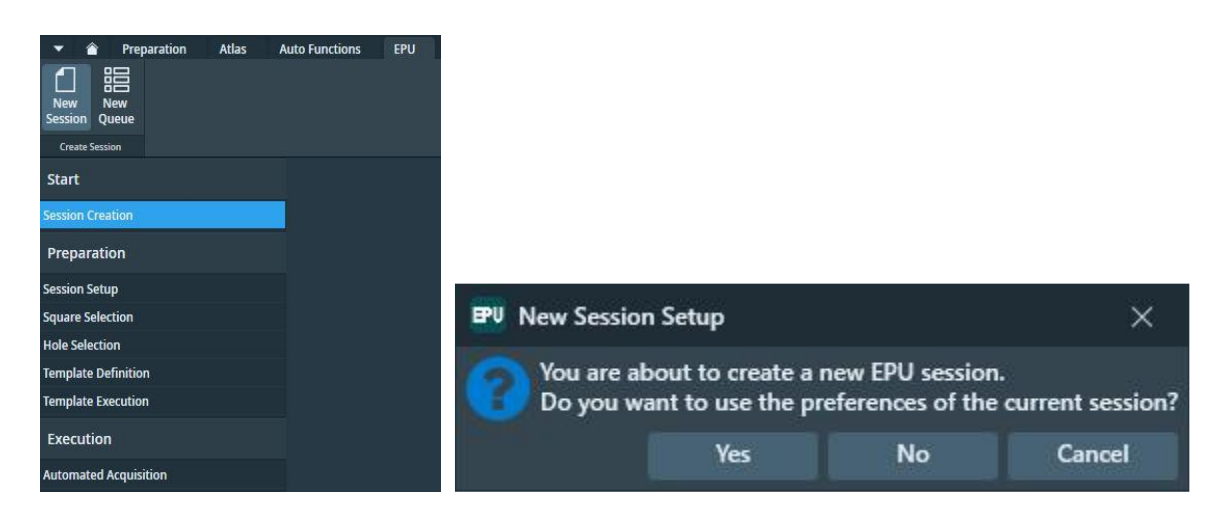

Yes: 新建一个EPU任务, 后续设置与上一个EPU收集任务相同;

No: 完全新建一个一个EPU任务,后续设置重新设定;

#### **6.2 Session Setup**

EPU > Session Setup >Apply

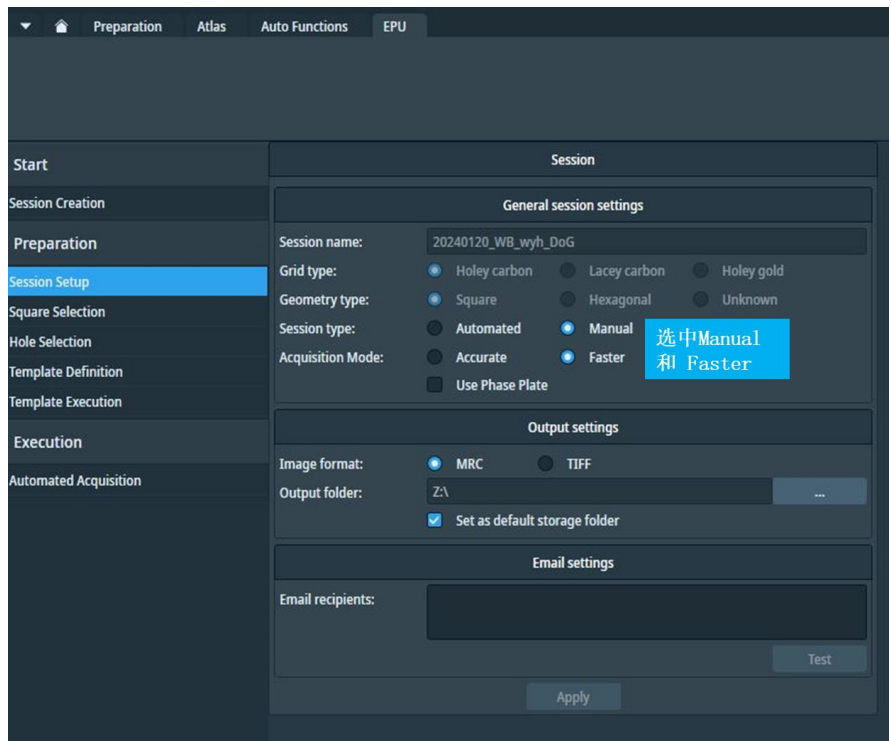

Session name: 存储数据的文件夹名字, 建议日期\_姓名\_其它;

Type: Automated 通过过滤器和算法自动检测、评估和选择合适的区域; Manual: 必须手工挑选合 适的区域;

Acquisition Mode: Accurate 每一个孔都通过移动stage精确寻找, 慢而准; Faster 为在同一个组内的 孔通过image/beam偏移寻找,较快

Image Format/Storage folder 默认设置mrc和Z盘 (Falcon4的服务器);

#### **6.3 The Square Selection**

EPU > Square Selection

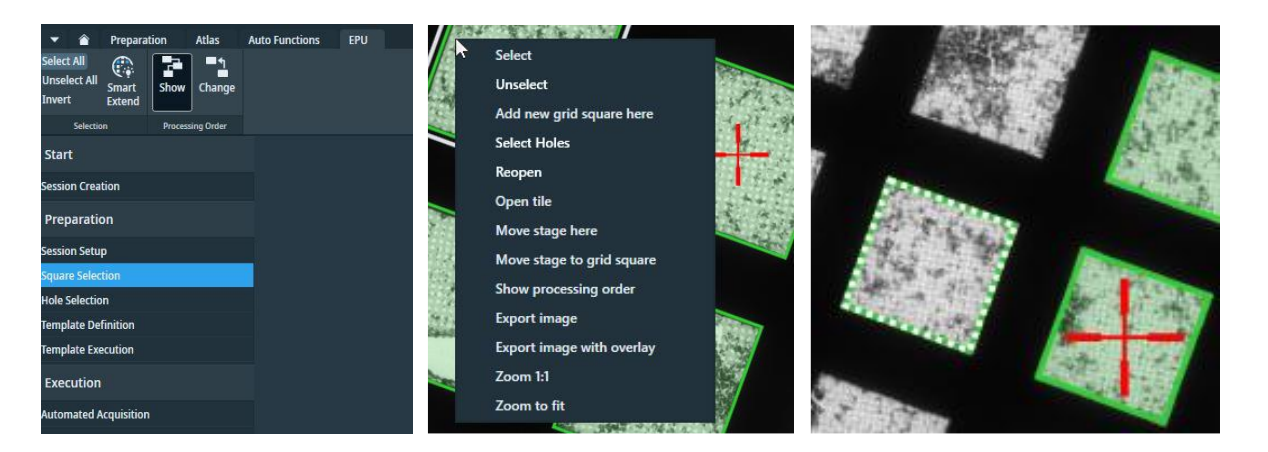

Show显示数据收集的先后顺序; Change开启可以手动点击区域, 先点的先收, 改变收集顺序;

选择合适的square, 右击select/unselect, 或者Ctrl + 左键添加;

绿色虚线的为根据已选的square进行推荐,点击Smart Extend会将虚线加入收集区域。

选择合适的square, 右键选择Select Holes, 进入选孔Hole Selection步骤。

#### **6.4 Hole Selection**

对于第一个Square,首先Auto Eucentric => Measure Hole Size => Find Holes => Brush。完成第一个 Square后, Prepare all Squares自动做完所有。完成后手动确认, Brush调整。

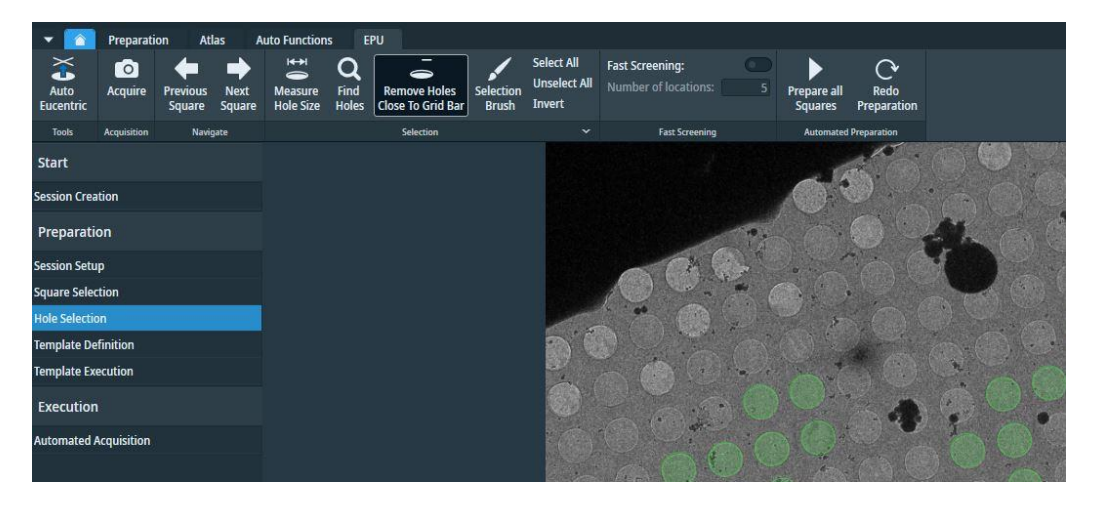

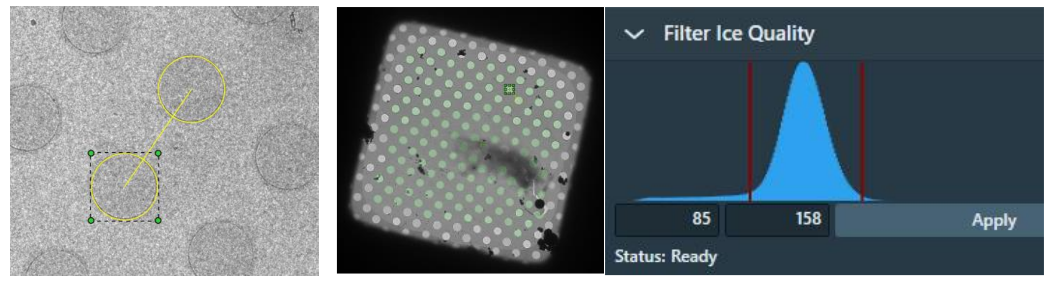

可以通过调节Preset Ice Filter选择不同厚度的冰层;

Remove Holes Close To Grid Bar 去掉靠近网格的孔;

Selection Brush 用来擦除已选定区域的橡皮擦, 按shift+滚轮可调节橡皮擦的大小;

Prepare all Squares 可将所有已选的square自动做Eucentric高度的调节并获得square的照片, 然后手 动点Previous/Next Square即可对每一个Square进行孔的挑选/确认;

#### **Area Selection task for Lacey Carbon specimens:**

右键选择合适的square,然后点击select Areas;做Auto Eucentric,输入需要设置的间隔距离,选择 Generate Pattern进行即可自动选点; 其他选项的使用说明参考quantifoil样品的设置;

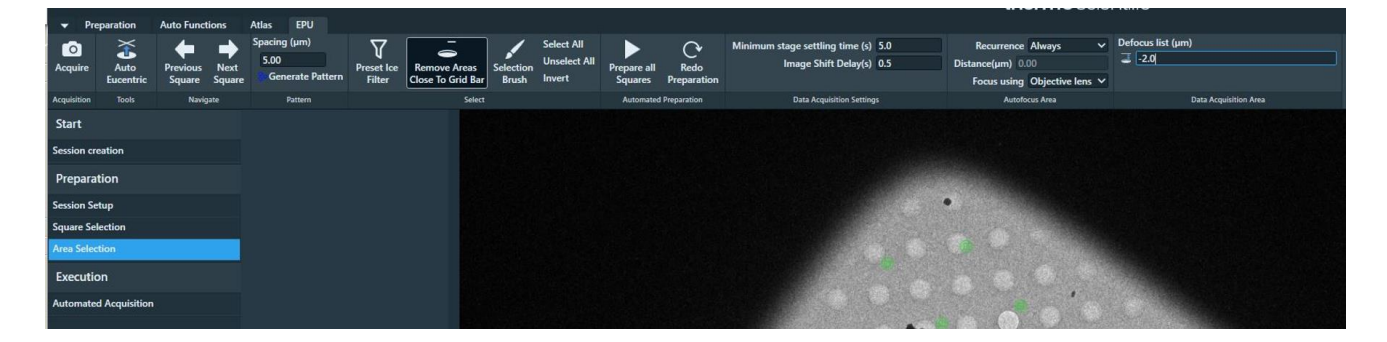

#### **6.5 Template Definition**

Acquire拍一张照片, Find And Center Hole找到孔的中心位置并居中;

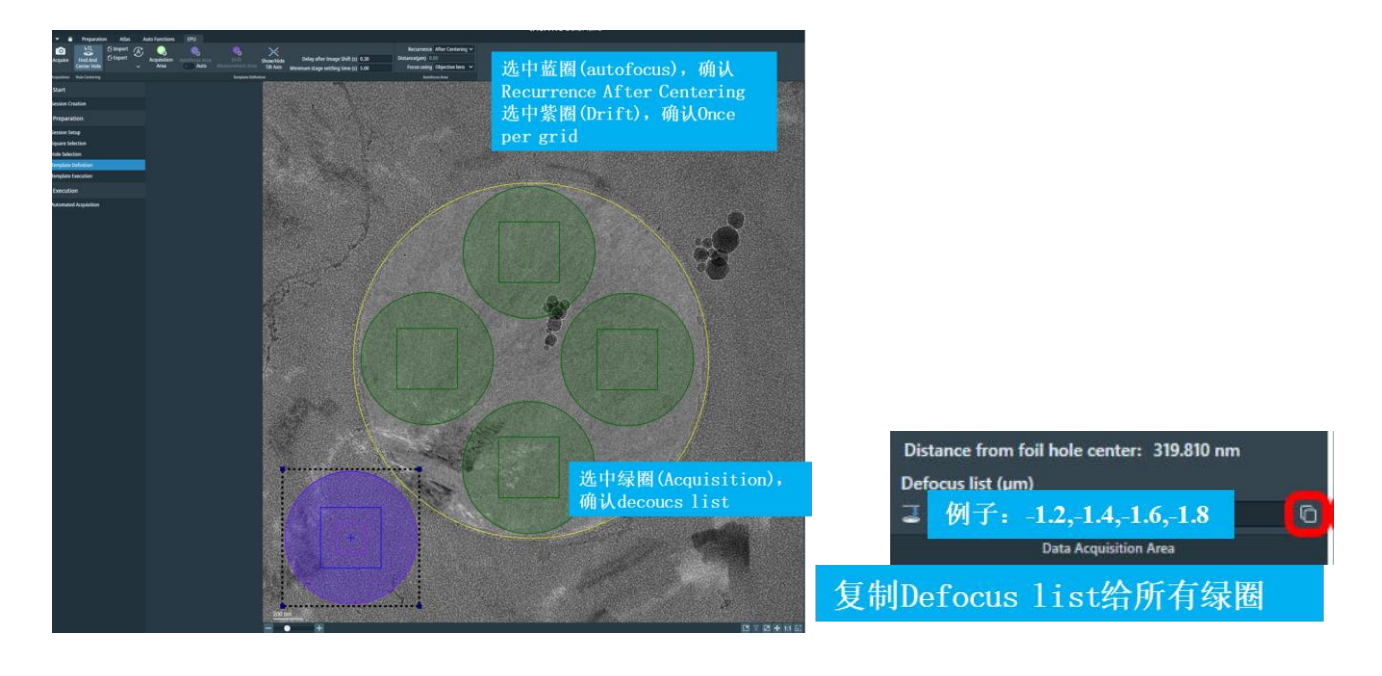

**右键 Add Acquisition Areas** 在图片上点击拍摄的位置,根据实际情况一个孔可拍一张或多张,

Defocus List 数值需要以 , 隔开, 如"-1.2,-1.4,-1.6,-1.8,-2.0",一个位置若有多张Acquisition则点击 Copy defocus list to all areas将目标的defocus值赋给所有区域;

右键 Add Autofocus Area, 在图片上点击需要做autofocus的位置, 一般选在膜上,

Recurrence:

Never: 从来不做Autofocus

Always: 每个位置都做;

After Distance: 超过设定的距离以上做;

After Centering: 孔的位置居中一次为一组, 一组做一次; (若选faster模式, 默认选这个)

Focus using:

Objective Lens 改变Z高度对应的焦平面 (默认);

Stage Z axis改变Z高度;

Add Drift Measurement Area, 在图片上点击做drift测量的位置, 一般选在非数据收集区域, 可与 autofocus位置重合;

Always为每次stage移动后都做, Once per GridSquare:一般情况下一个square做一次即可;

Drift Threshold默认的0.2或者0.3即可;

#### **6.6 Template Execution** 在定义的位置试拍

EPU > Template Execution> Start, 每个样品最好执行一次, 选孔后执行。

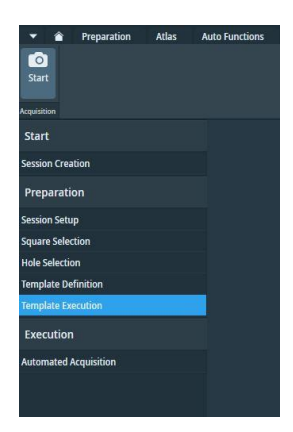

#### **6.7 Automated Acquisition**

所有holes都确认过后,开始Start Run收集

Close Col.Valves结束后自动关闭镜筒阀门;

Skip Gridsquare 跳过正在拍摄的square; Skip Foilhole 跳过正在拍摄的孔;

Auto Zero Loss 是否自动找零峰(一般不需要, No); Periodicity(hrs) 如果自动找零峰则设置频率;

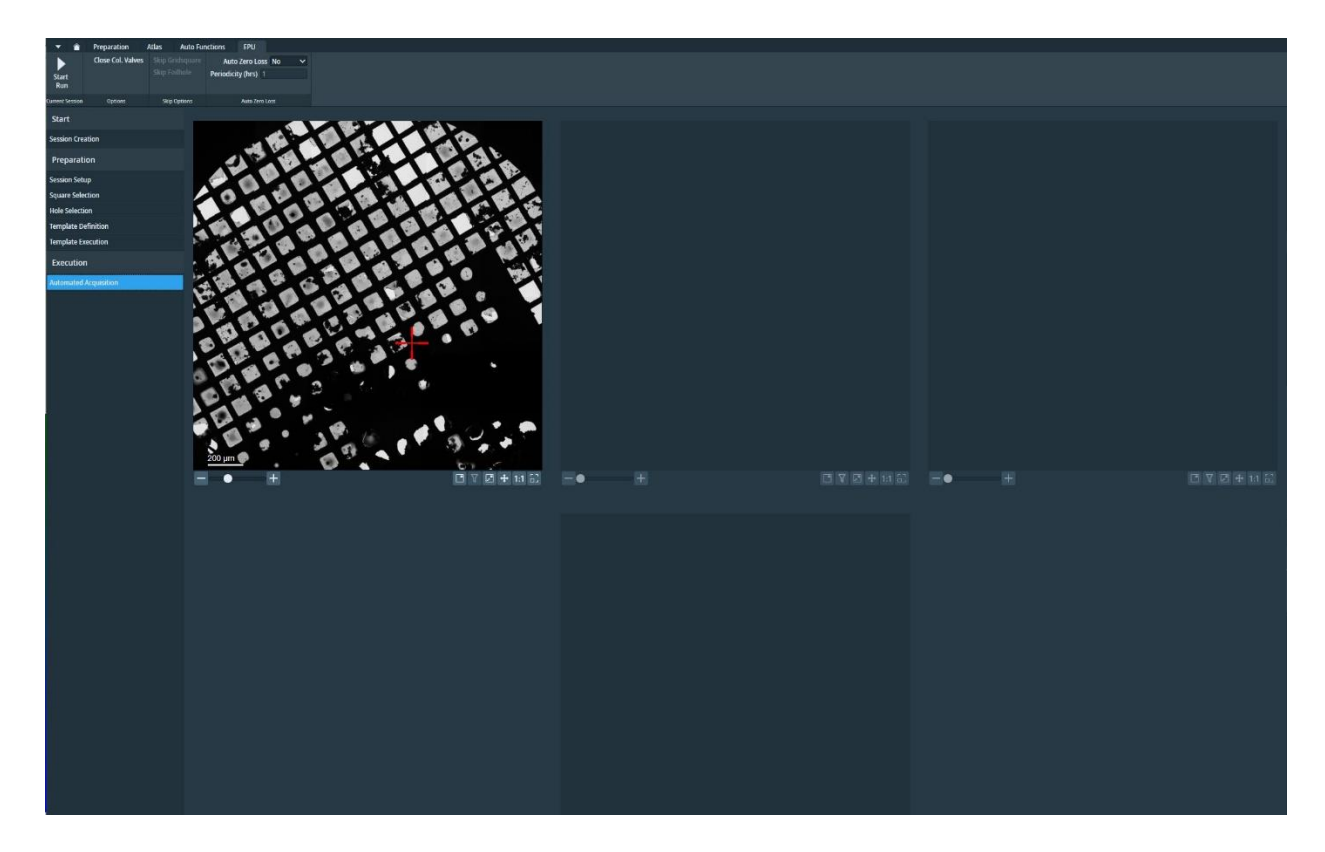

## **7 The EPU Multigrid Option**

Preparation > Calibrate I0 > Remove I0 Measurements

Atlas > Screening, 每一个要用的样品都需要拍atlas, New Queue;

Queue > Max Exposures

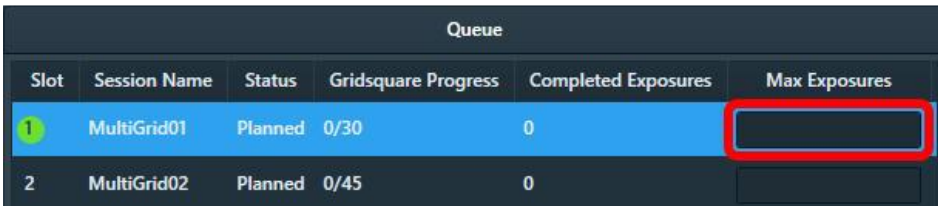

#### **附页**

#### **一般流程:**

- 1. Preparation中导入一个Setting, 先拍Atlas (页7), 约15min。
- 2. (可选,每天或每个样品一次)找一个大地图上看的清的标志物,做一次Calibrate Image Shift (页**10**)
- 3. 找一个不会收数据,有碳膜,冰足够薄的GridSquare,做光路调节(页**8**),约10min。
- 4. 找一个空的GridSquare,没有碳膜,做背底和能量过滤器(页**10-12**),此时确认Measure Dose 在 4-10 e/pix/s, E-CFEG的Beam Current在5.0nA附近。如果Beam Current过高或过低, 可能 影响数据收集时总Dose的差异。做完后在Prepartion - Data Acquisition 再次 Measure, 此时 选择总Dose对于最后收集到的数据比较接近。约30min。
- 5. 开始选孔,(页**13-18**),正式开始收集。